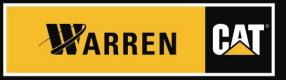

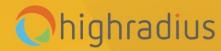

# WARREN CAT UI TRAINING

8/3/21

## **Objectives**

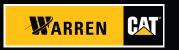

- Upon completion of this training, you will be able to understand how to:
  - View / Email Invoice
  - Manage Accounts
  - Manage Contact
  - Make ACH Payments
  - Schedule Payments
  - Auto Pay setup
  - Invite Contact
  - Contact supplier

### **User Roles Involved**

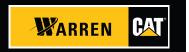

- This course is mapped to the following user roles:
  - Customers Users
- User will be created on following Security Roles depending on the business requirements:

Customer User security roles:

- Customer Admin
- Customer View Only

## Agenda

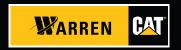

- 1. User registration and Login
- 2. Open Bills and Payments
- 3. Payment History
- 4. Manage Accounts
- 5. Manage Contacts
- 6. Manage Users
- 7. Closed Bills
- 8. Exports
- 9. Home Page

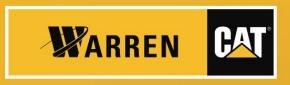

# **USER REGISTRATION & LOGIN**

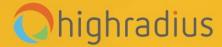

## **User Registration: Customer Onboarding**

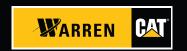

A customer can receive a Registration link through a **Invite contact:** Warren user needs to invite Customer by sending an invite email to a Customer's contact.

### Registration: Invite contact / Mail invitation

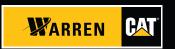

Upon clicking on invitation link, user will be redirected to registration page with all required fields pre-populated.

Step 1: User needs to create password and confirm it

Step 2: Accept terms and conditions

Step 3: Click Register

After successful registration user will be redirected to login page for entering into the portal

# Registration: Invite Contact

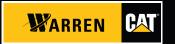

|                                                                                                    | Register                 |                                 |
|----------------------------------------------------------------------------------------------------|--------------------------|---------------------------------|
|                                                                                                    | test                     | customer                        |
| Begin your registration<br>process to experience the<br>Warren Equipment Present<br>and Pay Portal | testinvite@xyz.com       |                                 |
|                                                                                                    | Password                 |                                 |
|                                                                                                    | Confirm Password         |                                 |
|                                                                                                    | Phone Number             |                                 |
|                                                                                                    | EXAMPLE COMPANY          |                                 |
|                                                                                                    | I'm not a                | robot reCAPTCHA Printey - Terms |
|                                                                                                    | ☐l accept the <u>Ten</u> | ms & Conditions                 |
|                                                                                                    |                          | Register                        |
| Supported browser v                                                                                | ersions Privacy Policy   | ,                               |
| 2020 Highradius Corpor                                                                             |                          |                                 |
|                                                                                                    |                          |                                 |

# Login Page

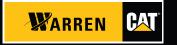

|                                                  | Login                                                                                          |
|--------------------------------------------------|------------------------------------------------------------------------------------------------|
| Login to Warren Equipment                        | Email                                                                                          |
| Login to Warren Equipment Present and Pay Portal | Password                                                                                       |
|                                                  | ☐ Remember Username                                                                            |
|                                                  | Login                                                                                          |
|                                                  | Not Enrolled? Sign up now.                                                                     |
|                                                  | Forgot your password?                                                                          |
|                                                  | Supported browser versions   Privacy Policy<br>2020 Highradius Corporation. All rights reserve |

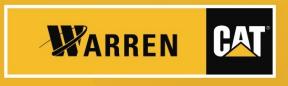

### **OPEN BILLS AND PAYMENTS**

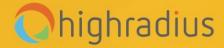

# Open Bills and Payments

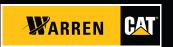

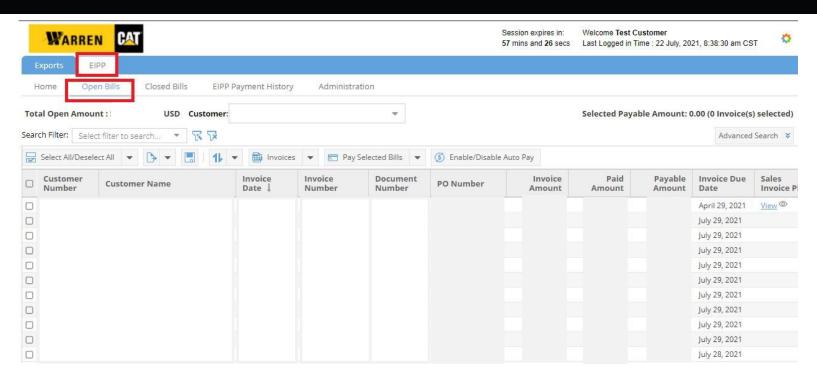

**Open Invoice** provides an overview of all their invoices allowing them to make payments and shows payment status of invoices.

# Open Bills

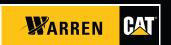

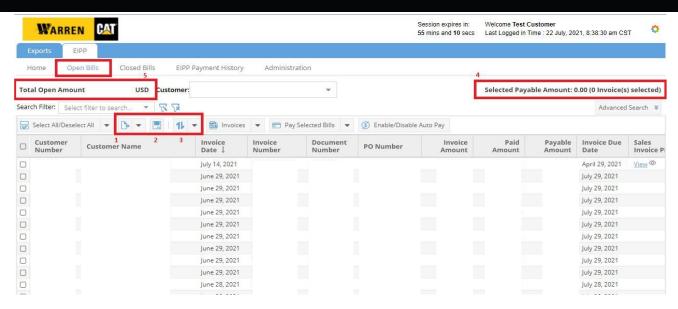

- Export pages: Click on the dropdown to export current/all pages
- Save layout: Layout can be customized by moving field (columns) right or left as per requirement. Click on Save layout button to save the changes
- 3. Save/Delete sort
- 4. The total payable of the selected invoices is shown in the upper right corner.
- 5. Total outstanding amount for the customer is shown in the upper left corner.

## Open Bills and Payments Functionalities

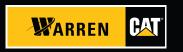

- View Invoices
- Pay By ACH
- Schedule Payments

### View/Download Invoice

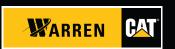

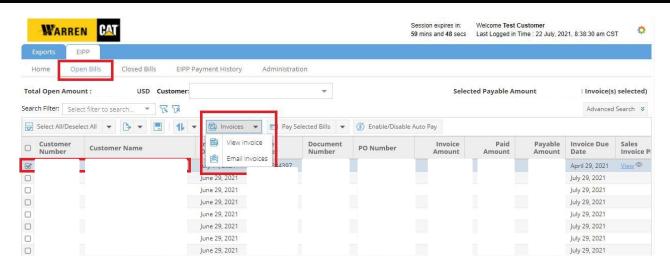

Navigate to EIPP > Open Bills

Step 1: Select an invoice

Step 2: Click on Invoice>>View Invoice

\*Invoice PDF will be opened in a new tab. User can download a copy of Invoice PDF To view Invoice details, click on View Details button. A popup appears with invoice details

# Pay By ACH

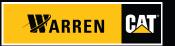

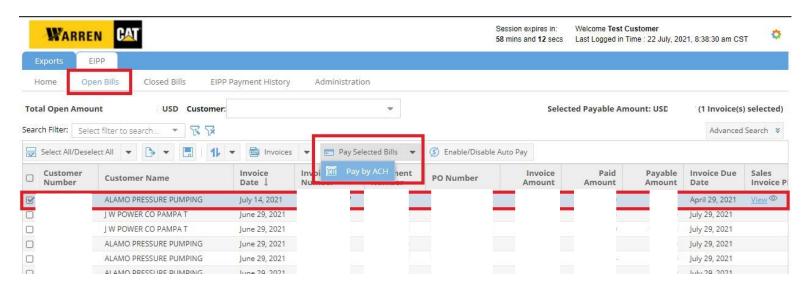

Under Open Bills Menu,

Step 1: Select an(or multiple) AR record(s)

Step 2: Click Pay Selected Bills

Step 3: Click Pay by ACH

A popup appears.

### Pay By ACH - Preview

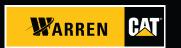

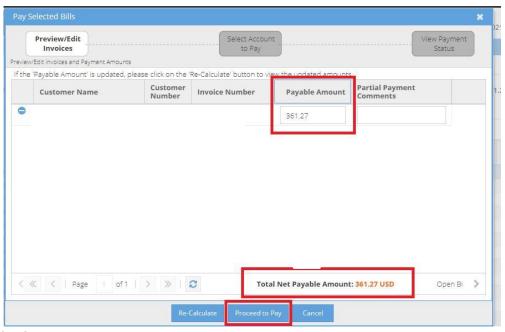

Step 1: Check the Payable Amount

Step 2: Click Proceed To Pay

A popup appears.

In case of Partial Payments, please mention the comments in 'Partial Payment Comments' and click on 'Re-calculate'. You can click on 'Proceed to pay' once the amount is revised.

# Pay By ACH – Payment Summary

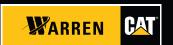

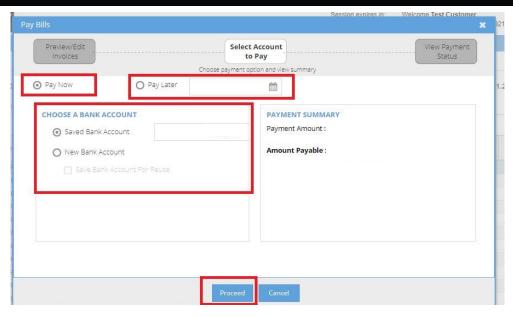

Step 1: Click on "Pay Now" radio button to pay instantly. To schedule a payment for later date, click on 'Pay Later' radio button.

Step 2: You can add 'New Bank Account' details and save if for future use. You will be redirected to a separate screen to add a new bank account.

Step 4: Click Proceed

A popup appears.

## Pay By ACH – Add Bank Details

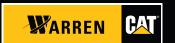

| Bank Country*:            | United States | *   |   |
|---------------------------|---------------|-----|---|
| Currency *:               | USD           | · · |   |
| Bank Name:                |               |     |   |
| Account Type*:            |               | •   |   |
| Account Number*:          |               |     | 0 |
| Re-enter Account Number*: |               |     |   |
| Routing Number*:          |               |     | 0 |
| Account Holder's Name*:   |               |     |   |

Step 1: Add all the mandatory details

Step 2: Click **Submit** to save bank details

## Pay By ACH – Use Existing Bank Account Details

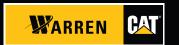

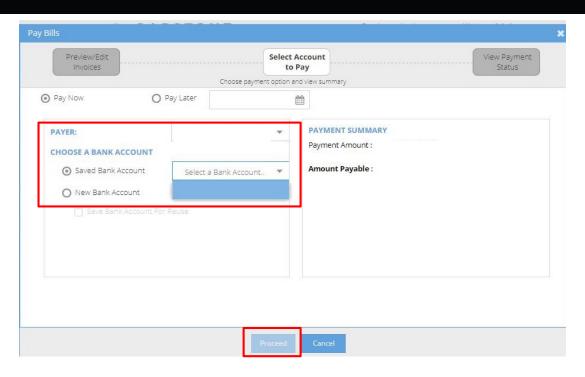

Step 1: Select Payer from dropdown

Step 2: Select existing Bank Account details from dropdown

Step 3: Click Proceed to continue

# Pay By ACH – Print Receipt

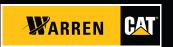

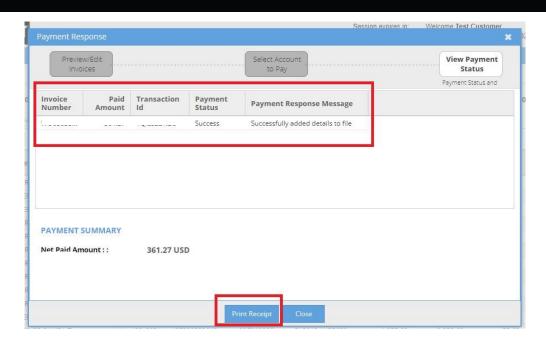

Payment Status shows Success. Payment was successful.

Step 1: Click **Print Receipt** to generate Receipt

Step 2: Click Close to close the popup

### Pay By ACH – Schedule Payment

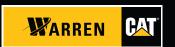

Select invoice which needs to be scheduled from Open Bills. Click Pay Selected Bills > Pay by ACH > Proceed to Pay

Step 1: Click on "Pay Later" radio button

Step 2: Select a date from the calendar as per required

Step 3: Select a Payer from dropdown

Step 4: Select saved bank account or add a new bank to pay for the schedule payment Step 5: Click **Proceed**. Follow same steps as detailed for "Pay Now" scenario

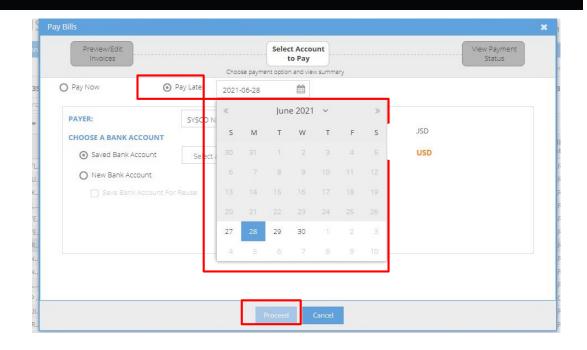

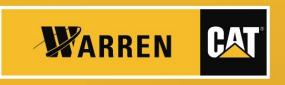

## **PAYMENT HISTORY**

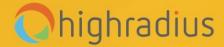

## **EIPP Payment History**

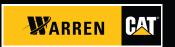

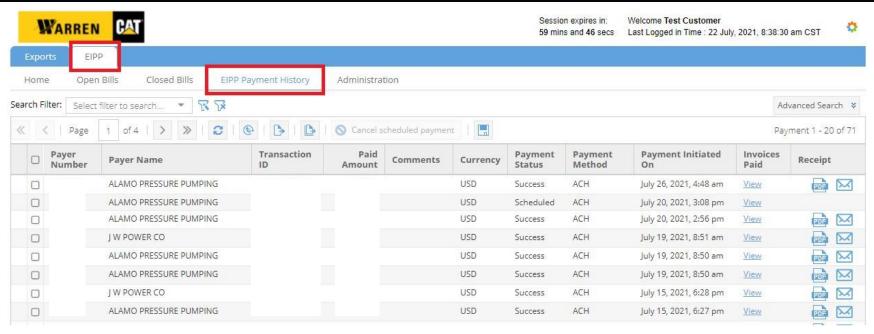

**EIPP Payment History** tab displays the entire list of payments associated with that customer. The screen displays all relevant information about the payment including Payment date, paid amount, payment method, scheduled date etc.

## **EIPP Payment History Functionalities**

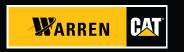

- View Payment Details
- View / Email Payment Receipt
- Cancel Schedule Payments
- Export

### **View/Email Payment Receipt**

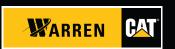

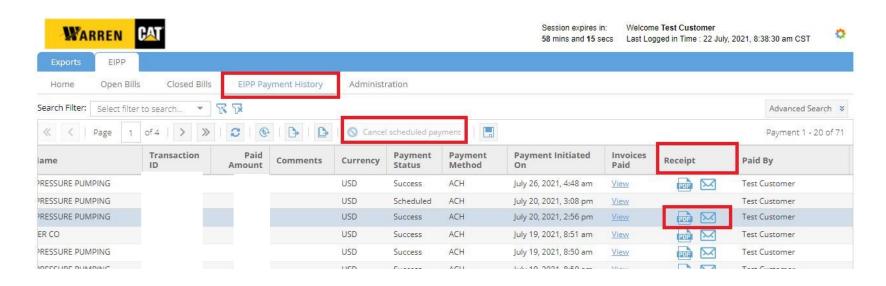

Select an invoice

View Payment Receipt: Click PDF icon to open payment receipt. A new tab will open with payment receipt which can be downloaded in PDF format

**Email Payment Receipt:** Click on envelope icon to send payment receipt by entering required email address

### Cancel scheduled payment

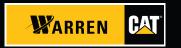

Navigate to EIPP > EIPP Payment History

Step 1: Select an invoice which is already scheduled. To view all the scheduled invoices, go to **Advanced Search** > Select "**Scheduled**" from the dropdown for Payment Status field and search

Step 2: Click **Cancel Scheduled Payment** button to cancel the scheduled payment
Payment Status will change to **Cancelled** 

### **Export**

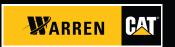

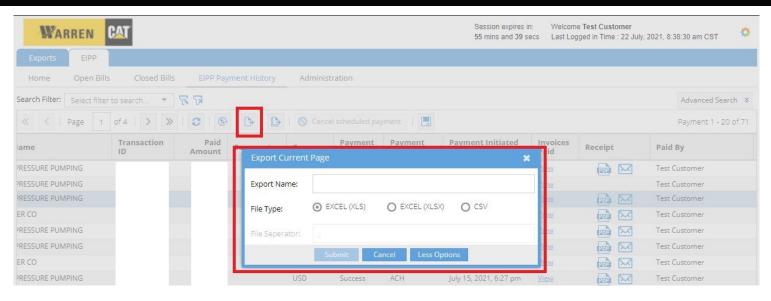

Navigate EIPP > EIPP Payment History

Step 2: Click Export current page / export all pages button. A pop window opens

Step 3: Enter the Export name

Step 4: Click More Options to select File type

Step 5: Click **Submit** 

\* File will be generated under Exports tab

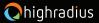

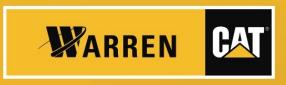

## **MANAGE ACCOUNTS**

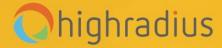

### **Manage Accounts**

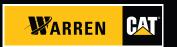

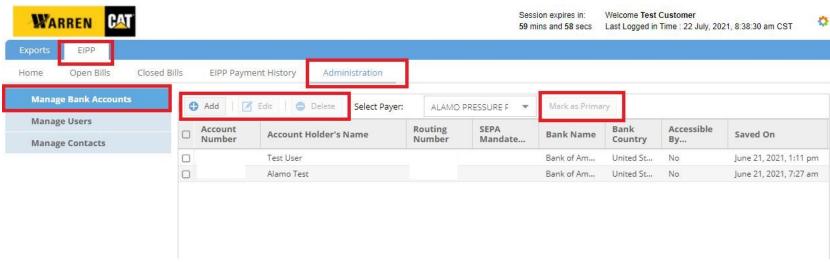

**Manage Account** Menu allows you to manage the company's electronic payment methods, such as bank accounts

Step 1: Navigate EIPP > Administration

Step 2: Click Manage Bank Account

This tab helps Customer to Add, Edit and Delete bank account from EIPP Portal.

You can only edit the account name, not other details due to security

### **Manage Accounts Functionalities**

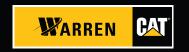

- Add a Bank Account
- Edit a Bank Account
- Delete a Bank Account
- Make a Bank Account Primary

#### **Add a Bank Account**

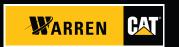

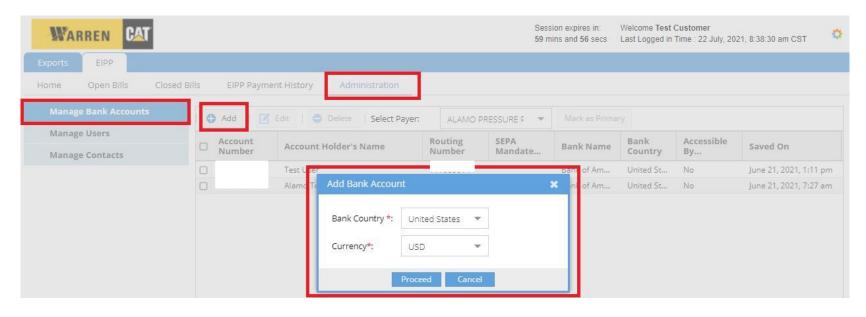

Step 1: Click on **Add** to add Bank details. A popup appears with Bank Country and Currency auto populated

Step 2: Click on Proceed to continue

### Add a Bank Account – Enter details

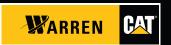

| Bank Country * :               | United States |   |
|--------------------------------|---------------|---|
|                                | Office States |   |
| Currency*:                     | USD           | * |
| Bank Name:                     |               |   |
| Account Type *:                |               | • |
| Account Number * :             |               |   |
| Re-enter Account Number *:     |               |   |
| Routing Number * :             |               |   |
| Account Holder's Name * :      |               |   |
| Fields marked with * are manda | 200           |   |

Step 1: Enter all mandatory details
Step 2: Click **Submit**The newly updated Bank
Account appears in the **Bank Details** grid.

#### Edit Bank Account Holder's Name

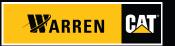

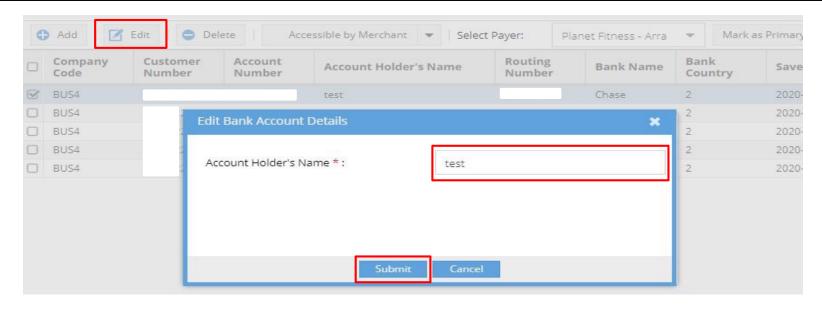

- Step 1: Select Bank Account record to be edited
- Step 2: Click Edit button. A popup appears
- Step 3: Enter required account holder's name in the field
- Step 4: Click on Submit to save the updated name in the
- EIPP portal

#### **Delete Bank Account**

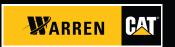

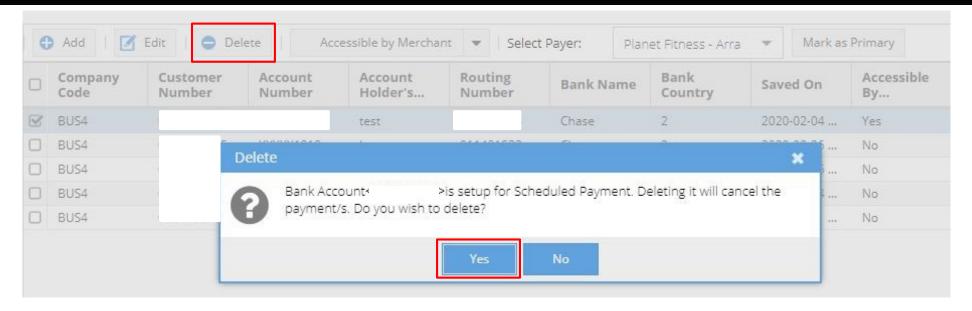

Step 1: Select Bank Account record to be deleted

Step 2: Click **Delete** button. A popup appears

Step 3: Click Yes to delete the bank account from

EIPP portal

The Bank Account gets deleted.

## Make a Bank Account Primary

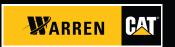

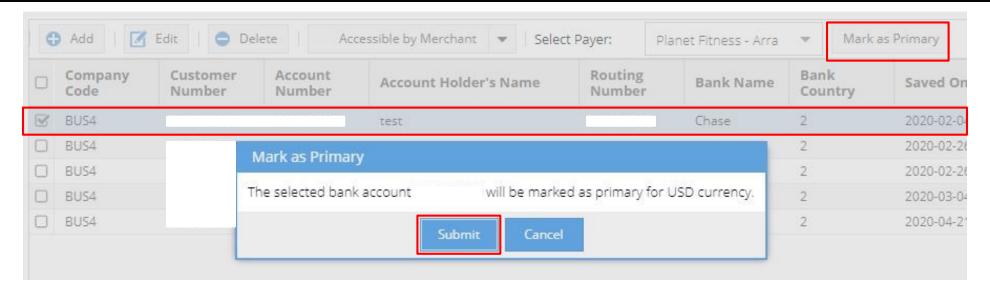

Step 1: Select Bank Account record to be made primary bank account

Step 2: Click Mark as Primary button. A popup appears

Step 3: Click Submit to mark the bank account as primary for future

transactions

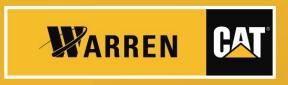

## **MANAGE USERS**

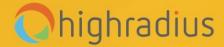

#### **Manage Users**

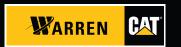

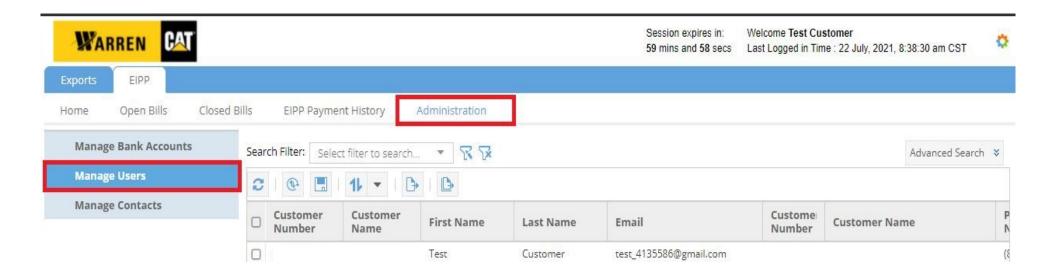

The customers will find the list of users using the portal in Manage Users section.

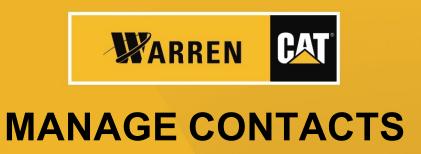

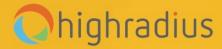

#### **Manage Contacts**

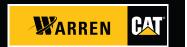

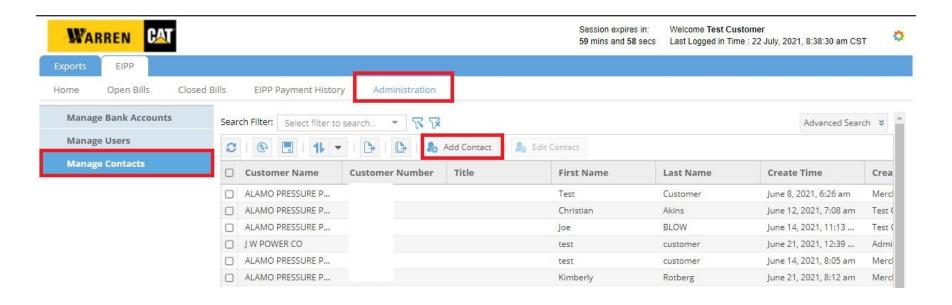

The customers can add their contacts in the portal.

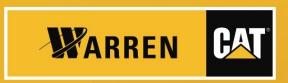

#### **CLOSED BILLS**

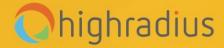

# **Closed Bills**

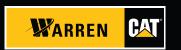

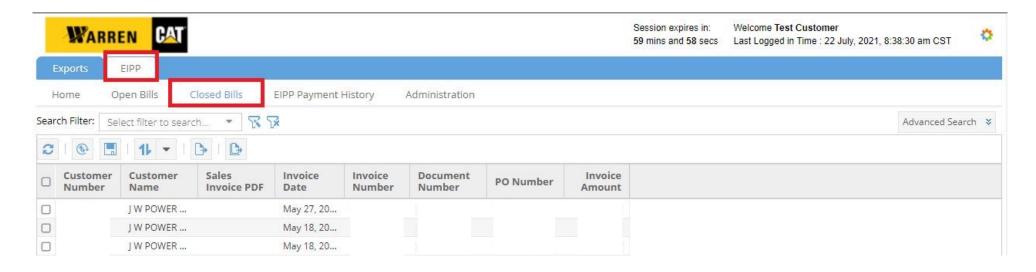

Closed Bills displays all the Invoices for all customers that have been closed.

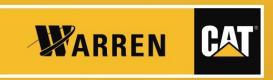

#### **EXPORTS**

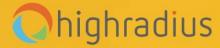

#### **Exports**

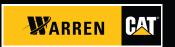

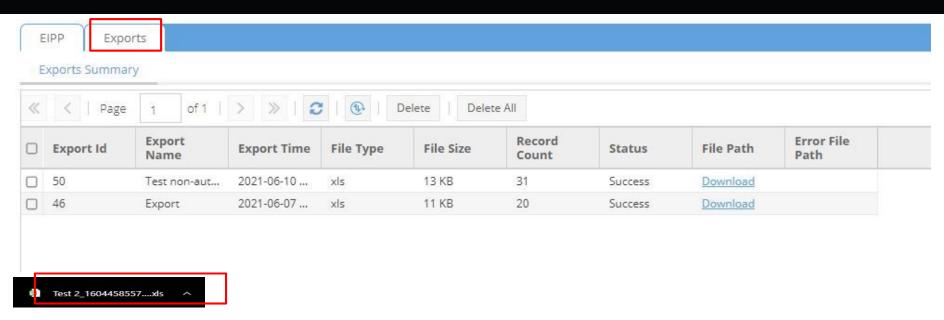

Records exported using **Export**, and **Export All** features from any of the tabs within the application, will be available in **Exports** tab as downloadable links.

Exported files are labeled with an "Export Name" that is assigned by the user when exporting the file. This allows you to identify the exported file in **Exports** tab accordingly. Click on **Download** to fetch the data on excel format.

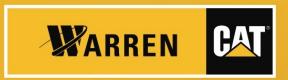

# **HOME PAGE**

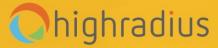

# Home page

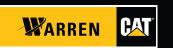

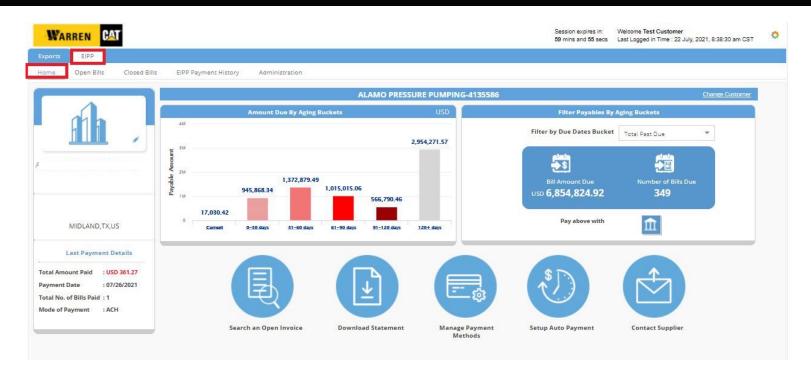

EIPP- Home page provides an overall summary of the customer AR.

#### Home page functionalities

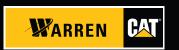

- Customer Details
- Amount due by aging buckets
- Filters payable by aging buckets
- Shortcuts
  - Look for Invoices
  - Download Statement
  - Payments
  - Contact Supplier
  - Autopay setup

### **Customer Details**

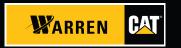

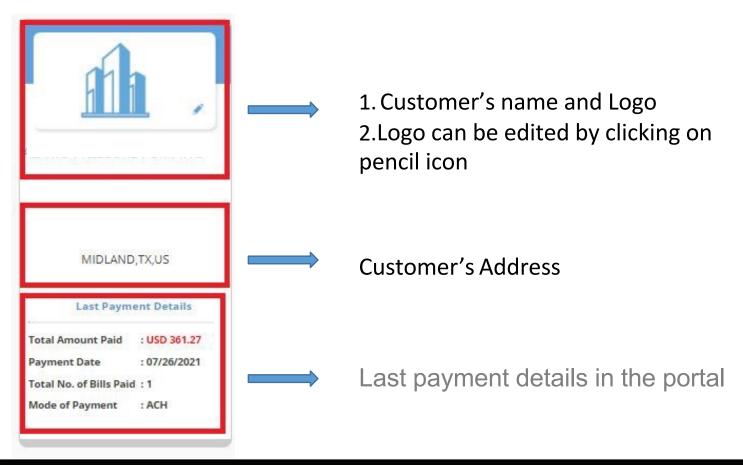

## Amount due by aging buckets

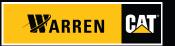

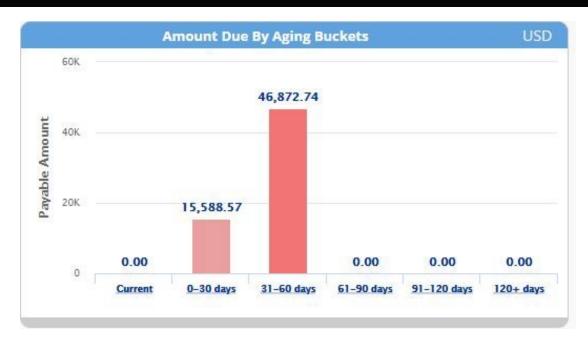

- 1. This graph provides a graphical representation of the amount due by the customer as per the aging buckets
- 2.By clicking on the aging bucket bar , it will redirect to open bills showing the invoices due in that aging bucket

### Filters payable by aging buckets

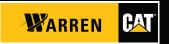

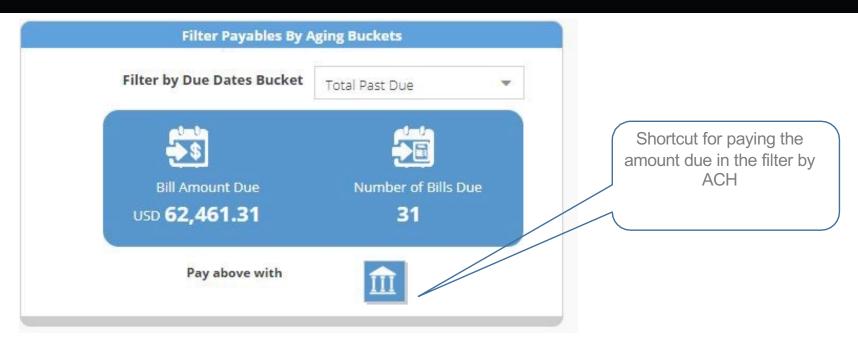

- 1. This section provides the amount due and number of bills due by the customer for the selected filter/aging bucket
- 2.By clicking on payment method it will redirect to the pay bills popup screen

# Shortcuts

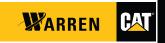

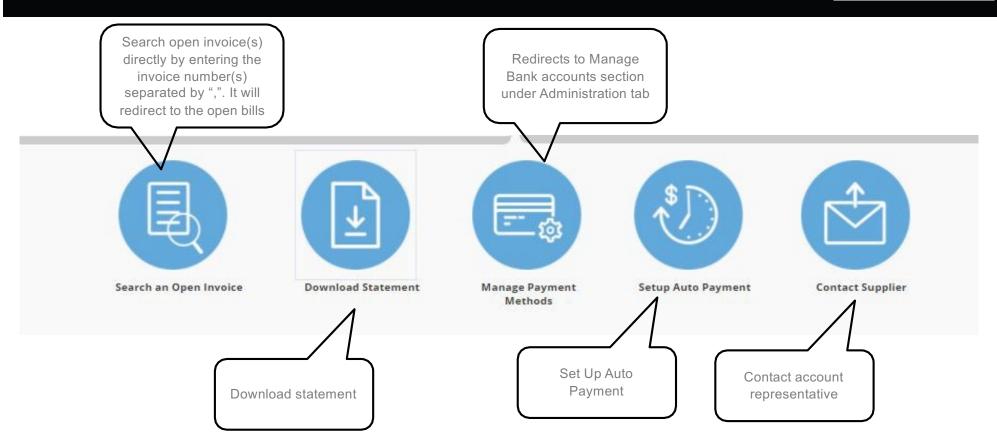

#### Home page functionalities – Shortcut – Contact Supplier

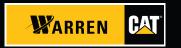

On clicking the contact supplier button, a pop up appears to Raise a ticket to Warren.

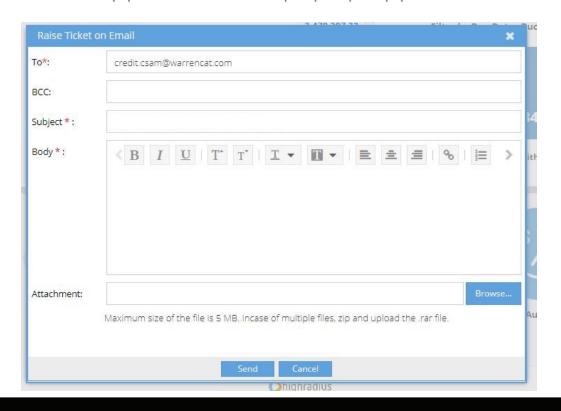

#### **Auto Pay Setup**

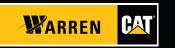

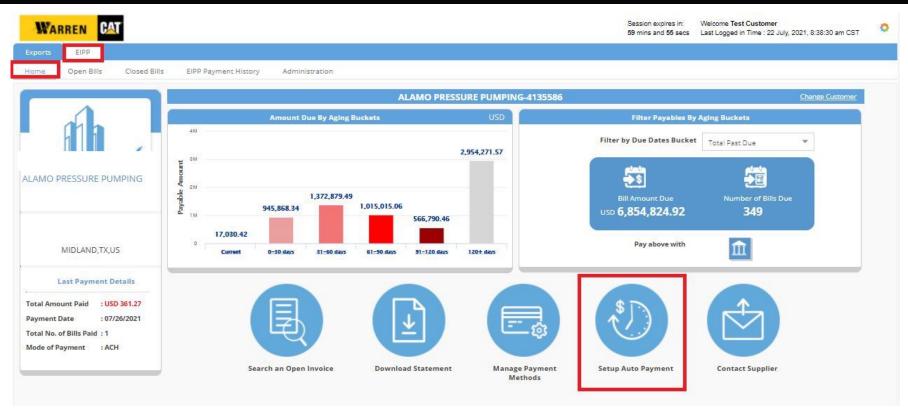

• To setup Auto Pay click on Setup Auto Payment shortcut from Home tab

#### **Auto Pay Setup (Continued)**

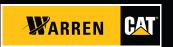

- Customer name will be auto populated. Fill all the fields on the screen.
- Select the payment type ACH and select the respective bank account or card number from the list.
- Click on submit to save.
- \* Please note that before setting up Auto payment a bank account must be added first.

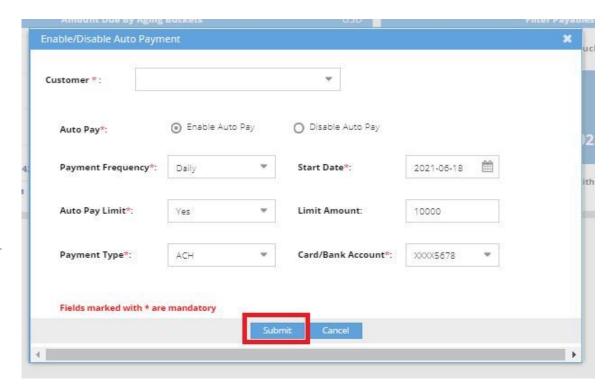

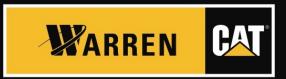

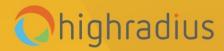

**THANK YOU**